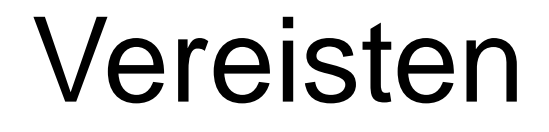

## Tygron Preview Application: Downloaden van: preview.tygron.com

## Microsoft Power BI Downloaden en installeren via Microsoft Store

# Technische Sessie: Uw Tygron analyses in een Power BI dashboard

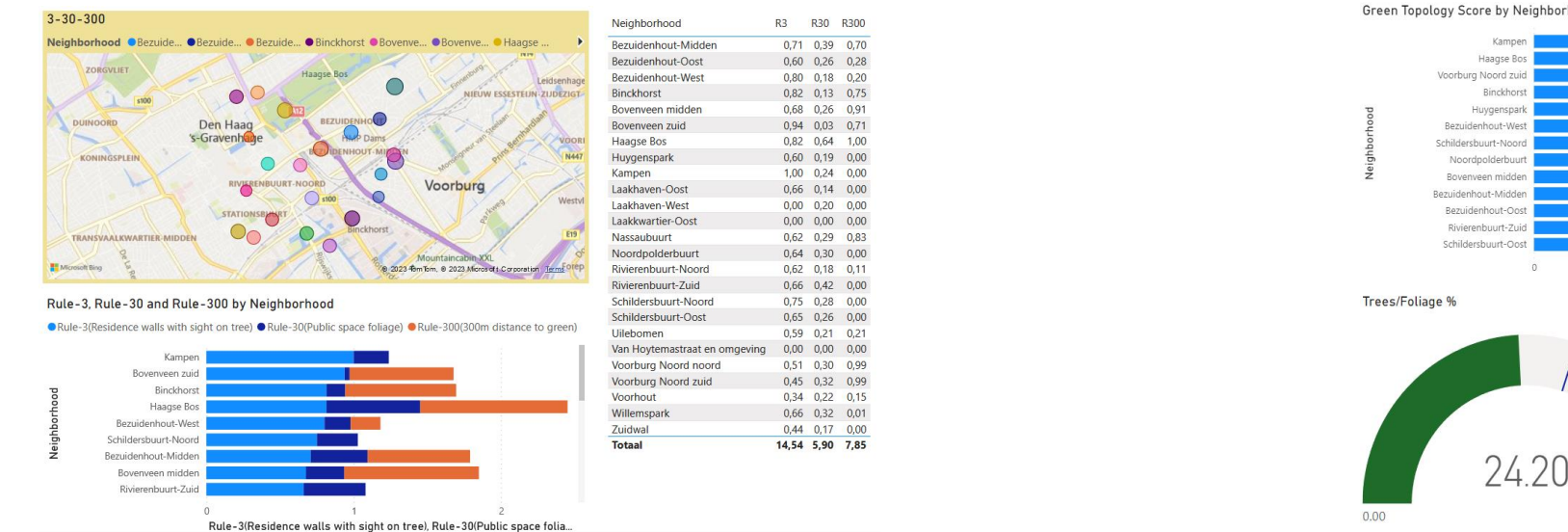

Frank Baars - Senior Software Developer at Tygron

Score

7.96

Bushes %

 $50.00\ 0.00$ 

0.08

Grass %

50.00 0.00

### Technische Sessie

Onderwerp:

• Verbinding maken tussen Sessie van Tygron Project en Power BI

Doel:

• Grafieken maken van gegevens van buurten (Neighborhoods)

#### Hoe:

- Tygron Platform GeoJSON Endpoint
- Power BI Web Connection
- Power BI Visualizations

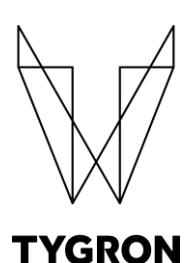

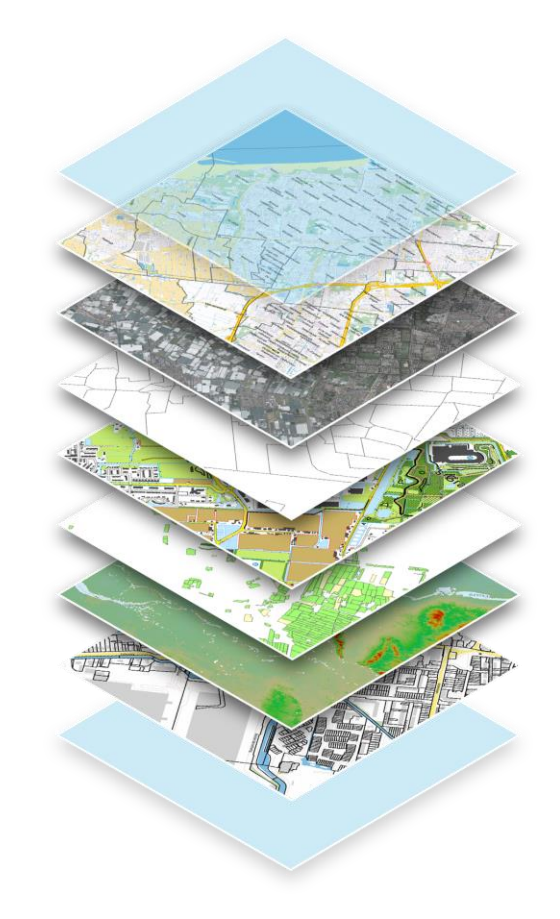

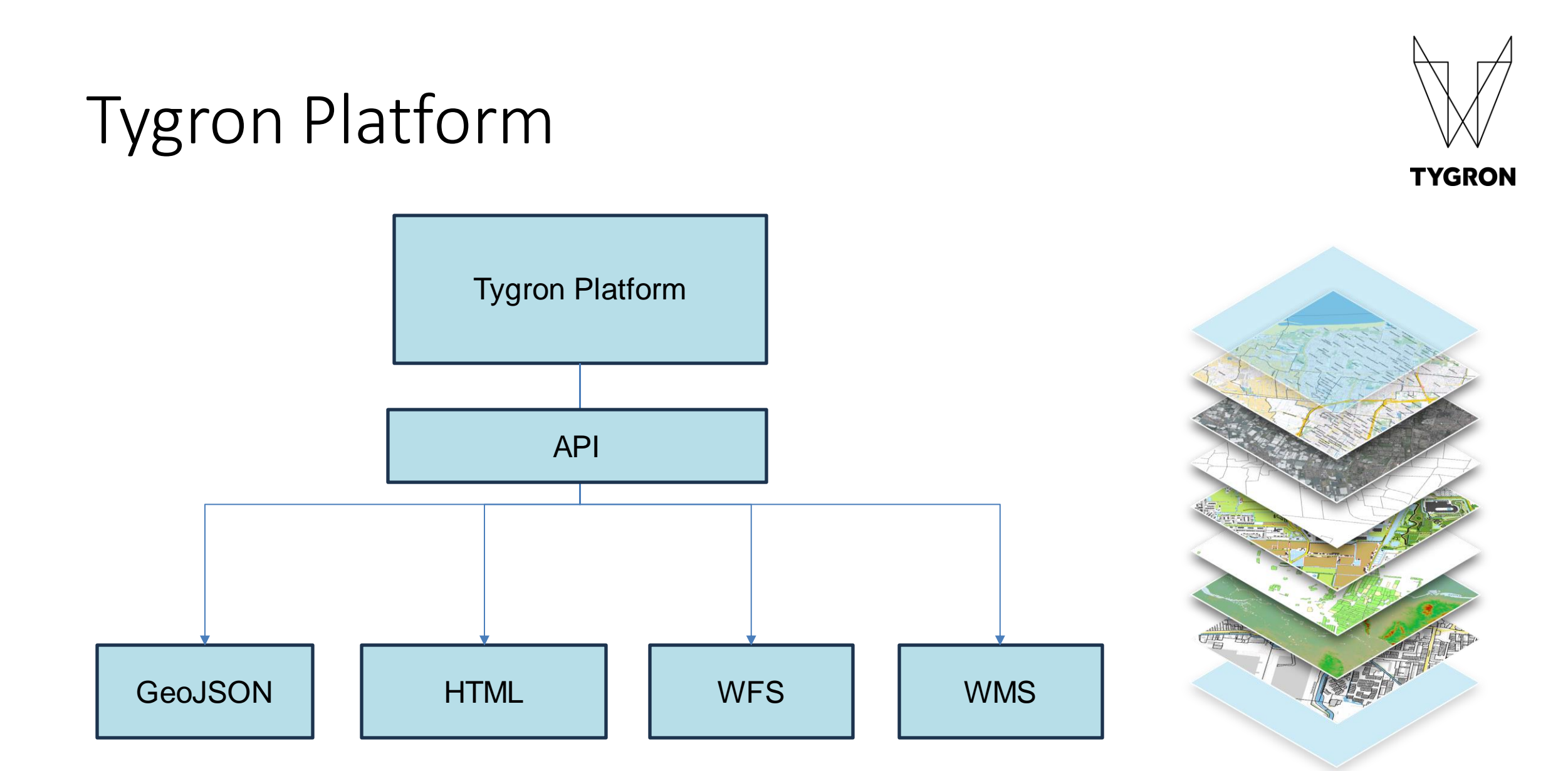

## Tygron Platform to Power BI

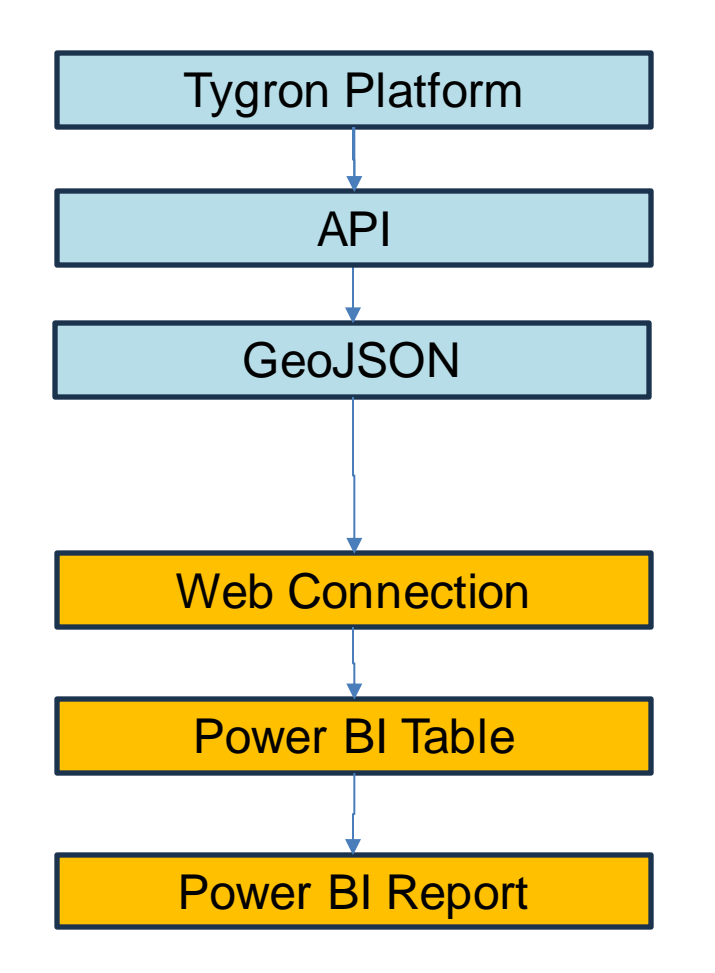

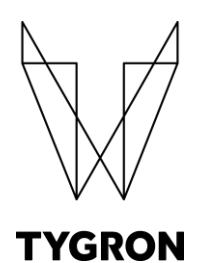

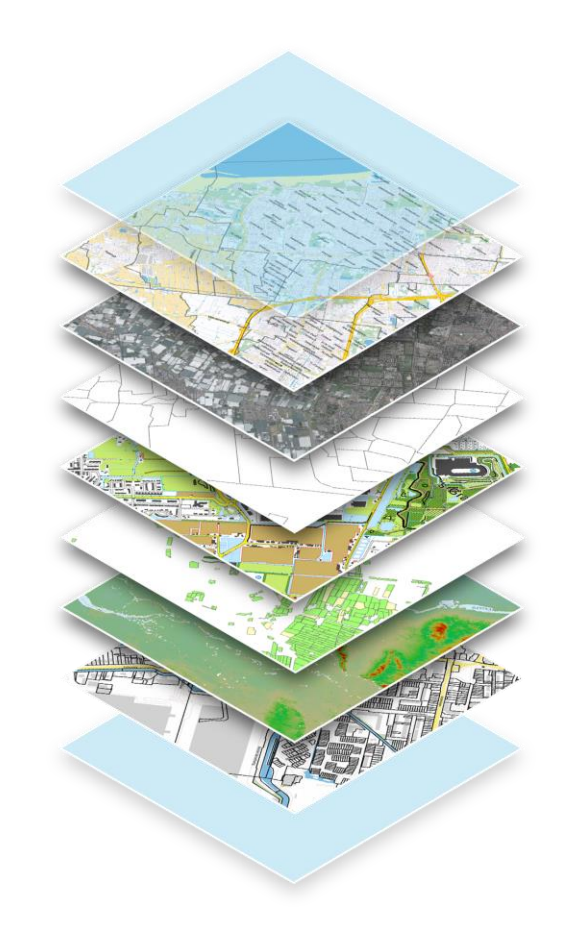

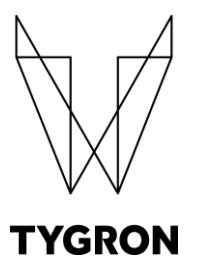

#### Power BI

#### Business Intelligence Application van Microsoft

 $0.277539(4.71\%)$ 

#### Wie heeft er al ervaring mee?

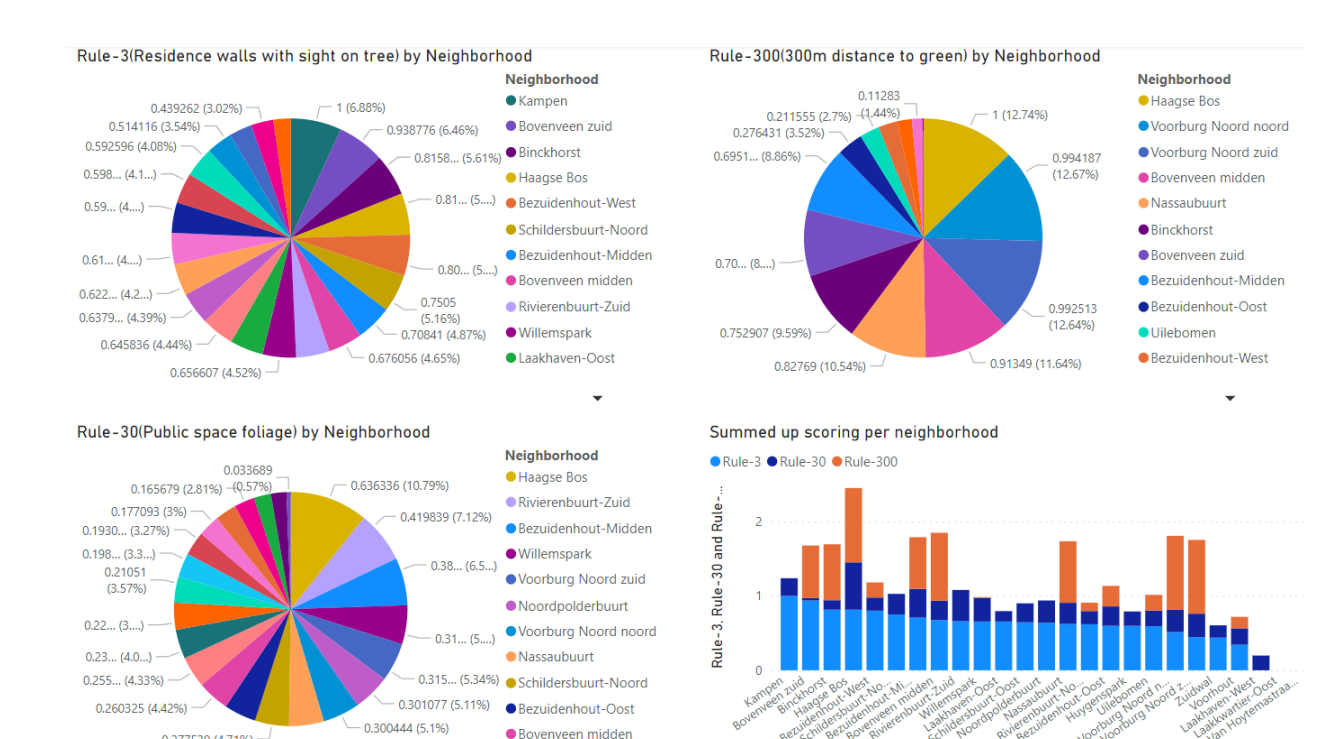

 $\overline{\phantom{a}}$ 

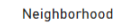

### Demo Project 3-30-300

Demo project op de Preview Server

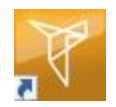

Regel 3: minstens 3 bomen binnen zicht Regel 30: 30% van publieke ruimte moet bedekt door bladerdek Regel 300: maximaal 300 meter afstand tot 1 ha groen

- 2 Indicatoren berekenen scores en tussenresultaten
- 3-30-300
- Green Topology

Per buurt berekend, wegschreven en te raadplegen

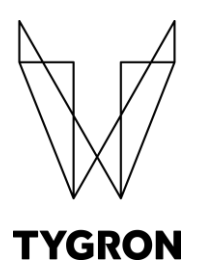

### Eindresultaat Technische Sessie

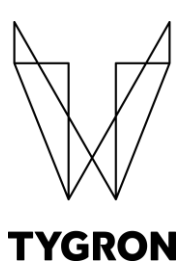

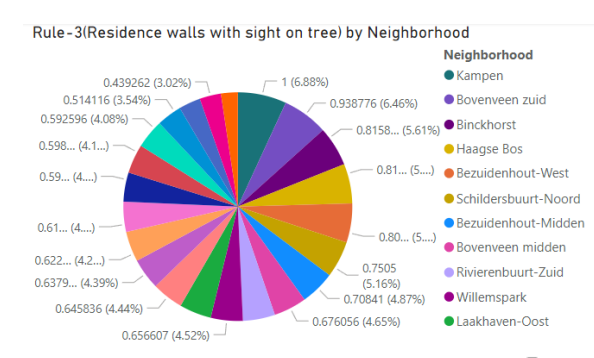

#### Rule-300(300m distance to green) by Neighborhood Neighborhood 0.11283 **Haagse Bos**  $0.211555(2.7%) - (1.44%)$  $-1(12.74%)$ ● Voorburg Noord noord 0.276431 (3.52%)  $0.6951... (8.86%)$ ● Voorburg Noord zuid 0.994187  $(12.67%$ ● Bovenveen midden · Nassaubuurt  $\bullet$  Binckhorst **Bovenveen zuid**  $0.70...$  (8....) – ● Bezuidenhout-Midden 0.992513 **Bezuidenhout-Oost**  $(12.64\%)$ 0.752907 (9.59%) **O**Uilebomen Bezuidenhout-West  $-0.91349(11.64%)$  $0.82769(10.54\%)$

#### Rule-30(Public space foliage) by Neighborhood

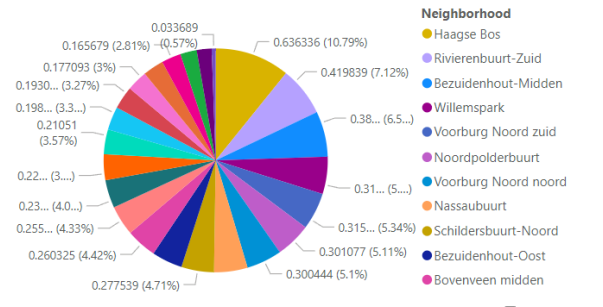

Summed up scoring per neighborhood

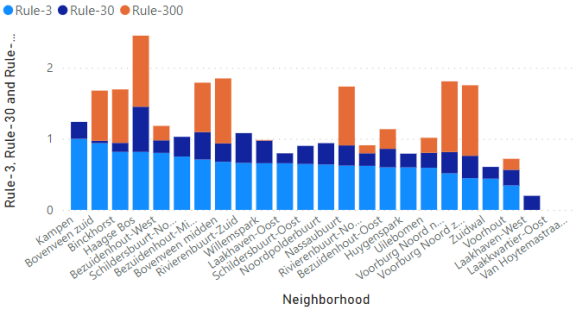

#### Beginner: Gevorderd:

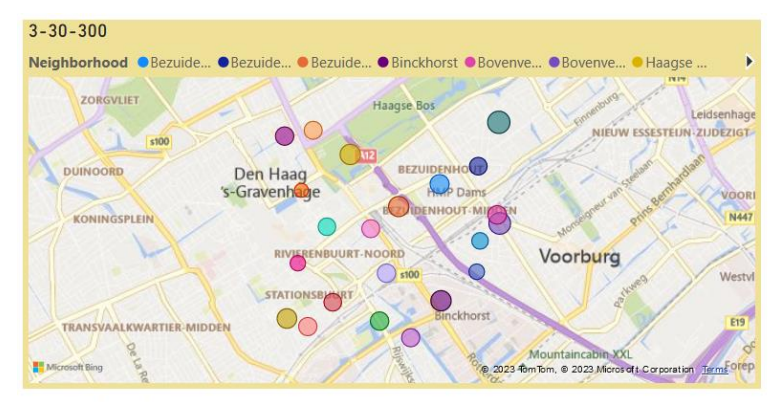

#### Rule-3, Rule-30 and Rule-300 by Neighborhood

● Rule-3(Residence walls with sight on tree) ● Rule-30(Public space foliage) ● Rule-300(300m distance to green)

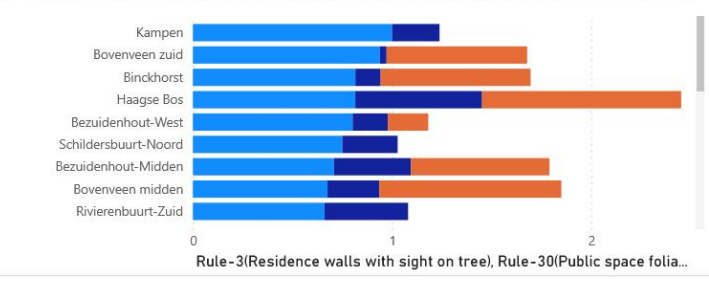

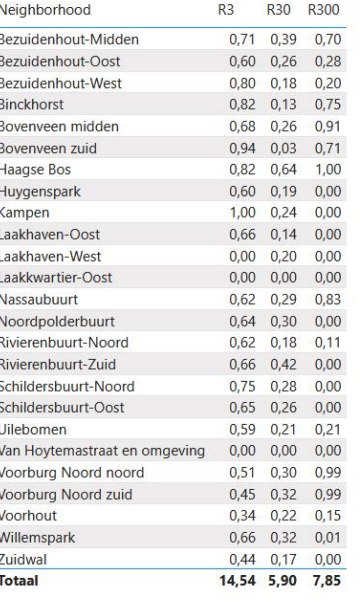

#### Handout

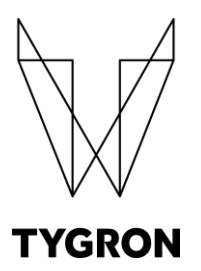

- 1. Start Demo Project "Demo 3-30-300" op de Preview Server
- 2. Kopieer link naar Neighborhood GeoJSON Endpoint
- 3. Open Power BI
- 4. Voeg Web Connectie toe
- 5. Bevestig de gecreëerde data tabel
- 6. Voeg grafieken toe op basis van de data tabel

### Aan de slag!

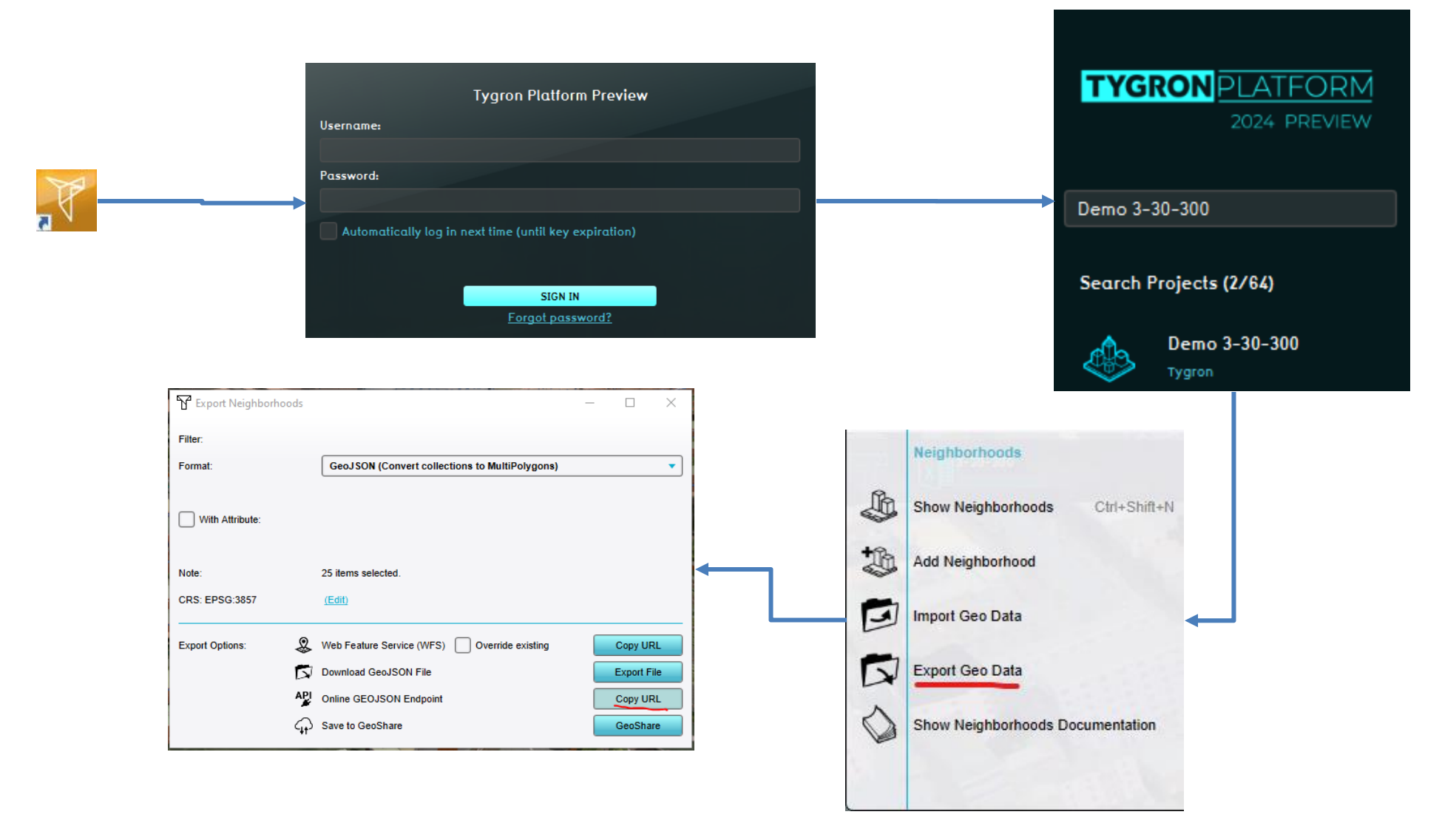

**TYGRON** 

## Mogelijke doorontwikkelingen

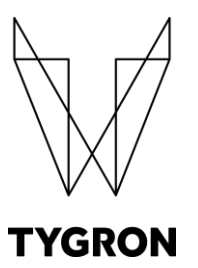

- 1. TopoJSON Endpoint in Tygron Platform (Shape Map)
- 2. Automatisering herberekening as Trigger in Project (Open Authentication)

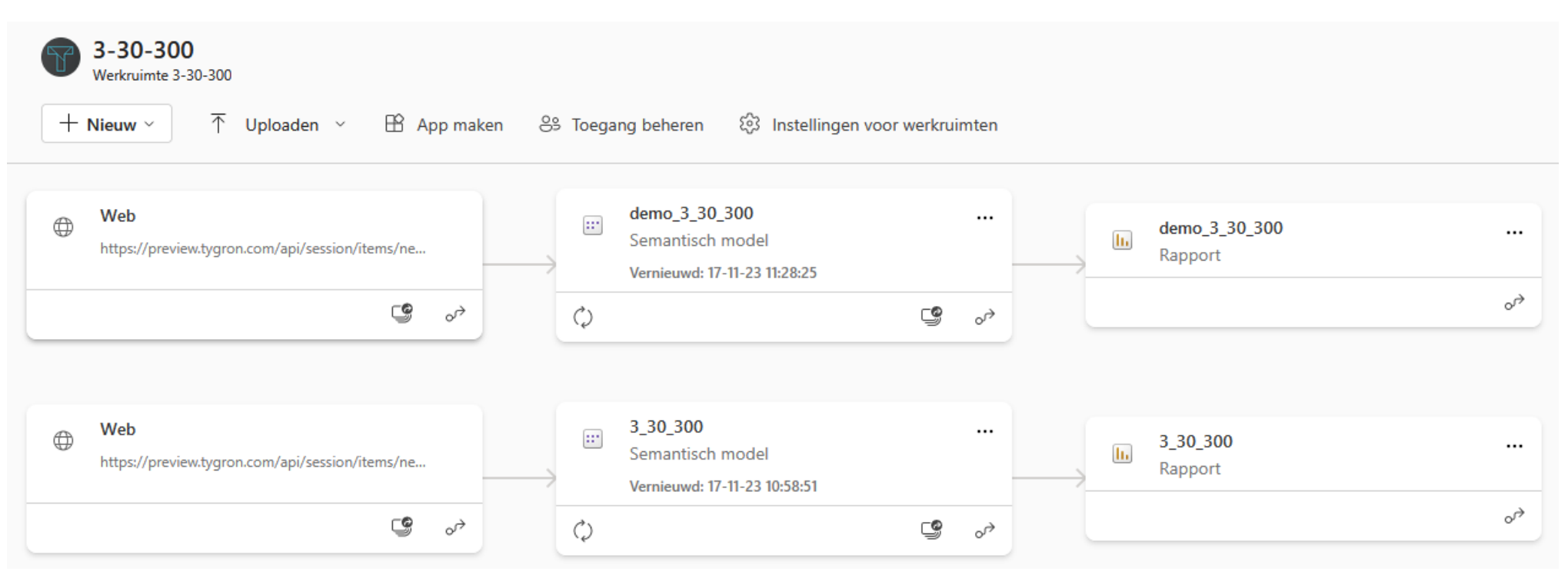